## AJOUTER DES IMAGES SUR LE MUR DEPUIS UN FICHIER ENREGISTRE.

1. Je vais sur le lien

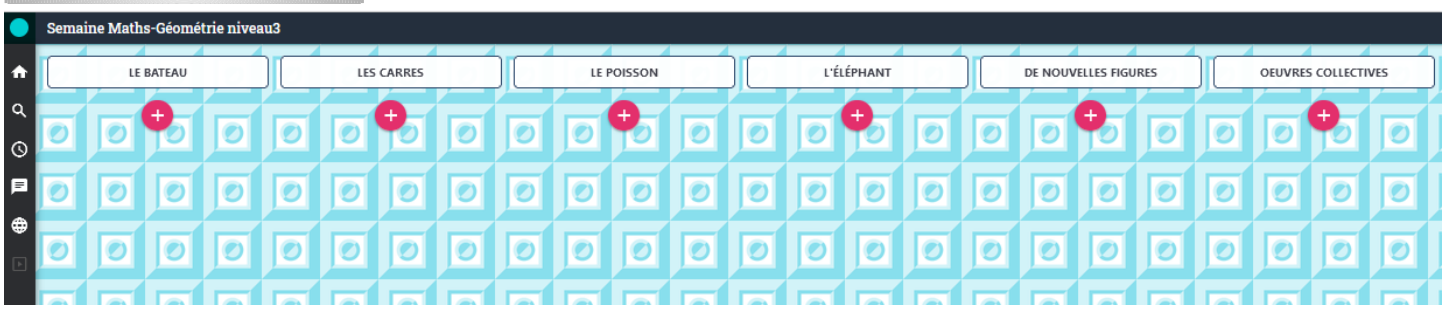

2. Je clique sur le + de la colonne où je veux ajouter le document. Une fenêtre apparaît.

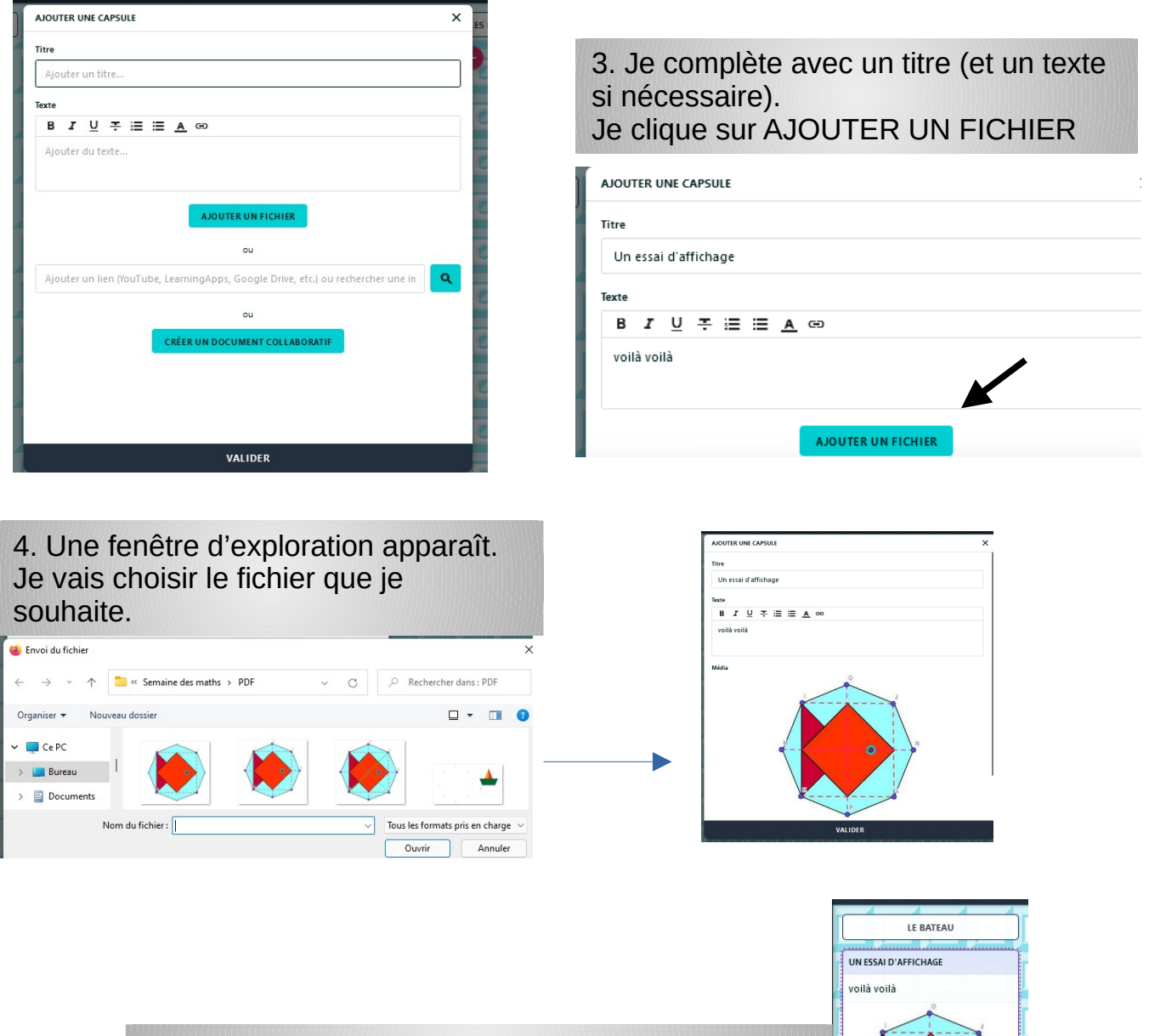

5. Je valide. L'image ou le PDF apparaît sur le mur.

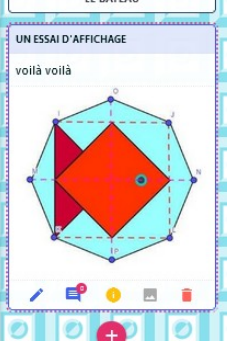